# SharpEye

Notenscanprogramm

#### SharpEye

Notenerkennungsprogramm

(c) 2006 Visiv Ltd.

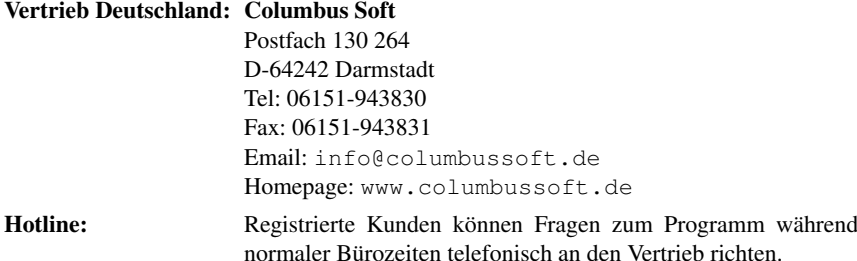

Handbuchversion vom 27. Januar 2016

Alle Rechte vorbehalten. Kein Teil des Werkes (Handbuch oder Programm) darf in irgendeiner Form ohne schriftliche Genehmigung reproduziert oder in eine von Maschinen, insbesondere auch von Datenverarbeitungsmaschinen verwendete Sprache oder Aufzeichnungs- bzw. Wiedergabeart übertragen werden.

Die erwähnten Soft- und Hardwarebezeichnungen sind in den meisten Fällen auch eingetragene Warenzeichen und unterliegen als solche den gesetzlichen Bestimmungen.

Der Käufer des Programms ist berechtigt, dieses Programm auf einer einzelnen Anlage einzusetzen und eine Sicherheitskopie zur personlichen Datensicherung herzustellen. ¨

Handbuch und Programm wurden mit größter Sorgfalt erarbeitet. Autor und Vertrieb können jedoch für eventuelle Fehler und deren Folgen weder eine juristische Verantwortung noch irgendeine Haftung übernehmen.

# **Inhaltsverzeichnis**

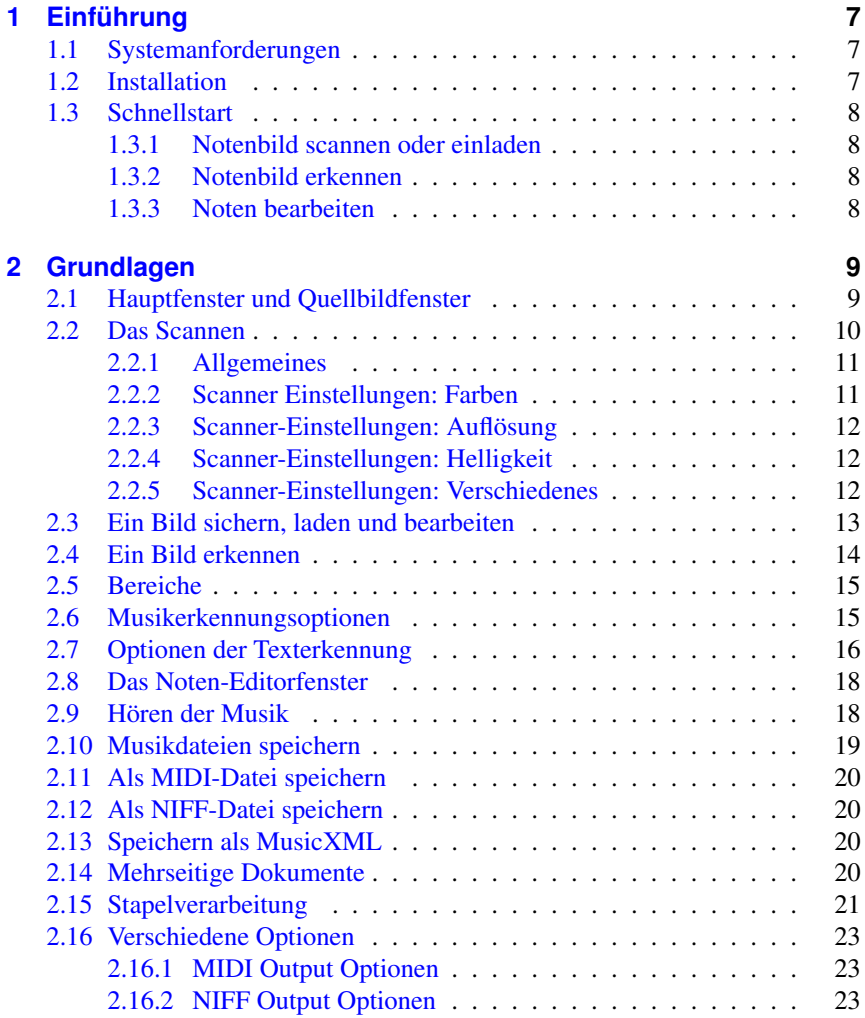

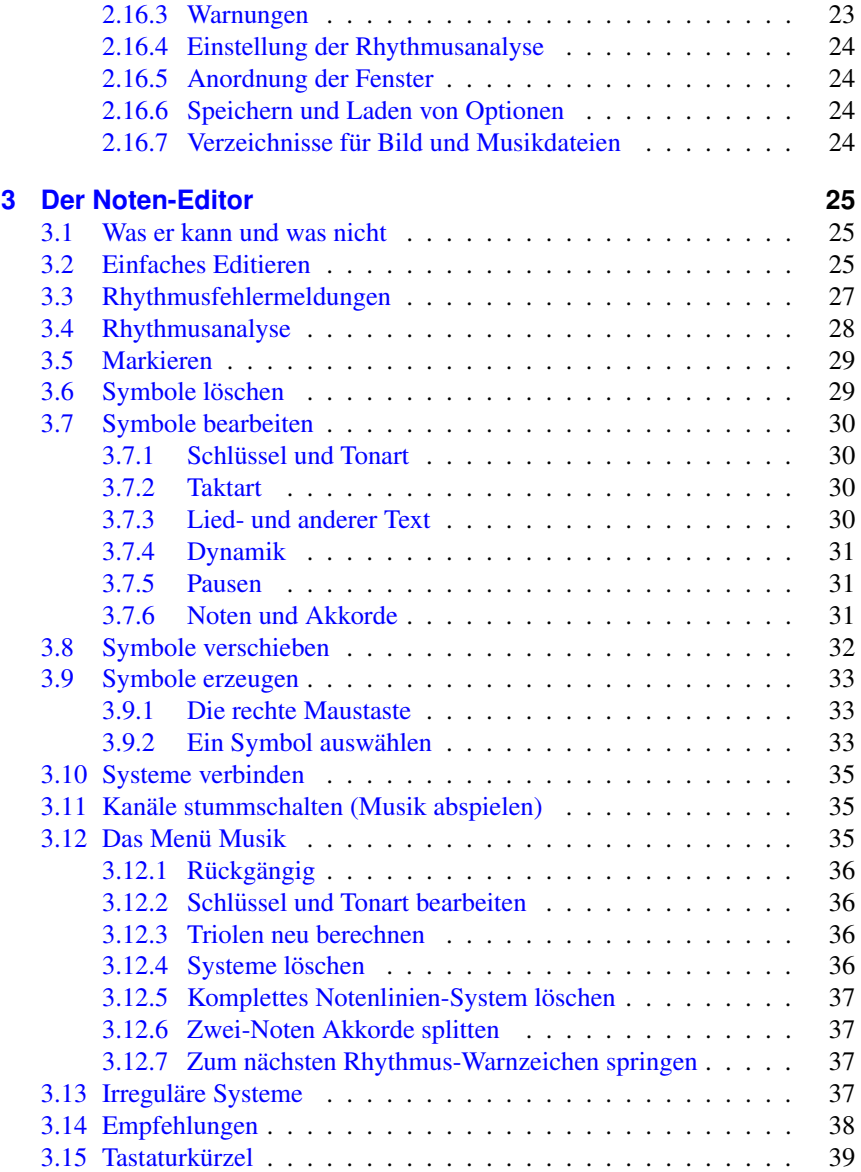

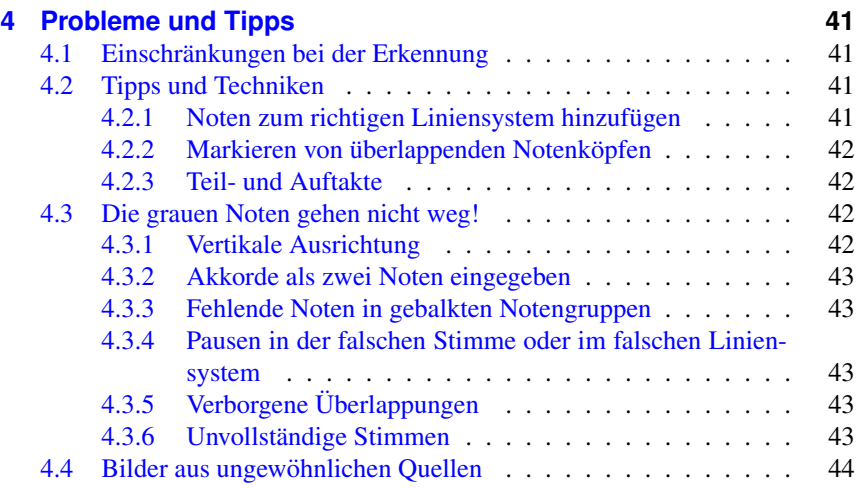

# <span id="page-6-0"></span>**1 Einführung**

*SharpEye* ist ein Notenerkennungs-Programm. Es wandelt gescannte Notenbilder in MIDI- oder MusicXML-Dateien um. Diese Aufgabe ist recht schwierig, daher sind Erkennungsfehler bei komplexen Notenbildern oder schlechten Scans kaum zu vermeiden. *SharpEye* verfügt über einen integrierten Noten-Editor, mit dem diese Fehler korrigiert werden können.

# <span id="page-6-1"></span>**1.1 Systemanforderungen**

Sie benötigen einen PC mit Windows 95 oder neuer (XP, Vista, 7). Ein Pentium II mit 32 MB RAM ist die Minimal-Konfiguration, wobei die Größe des Arbeitsspeichers wesentlich wichtiger ist als die Prozessorgeschwindigkeit. Wollen Sie mit *SharpEye* komplexere Notenbilder bearbeiten, so sollten es mehr als 32 MB Hauptspeicher sein. Das ist aber im Zeitalter von Windows XP und Vista ohnehin kein Problem mehr.

Sie benötigen einen Scanner um Noten zu scannen. Ein kompatibles Notensatzprogramm oder ein MIDI-Sequencer sind notwendig, um mit den Ausgabedateien weiterarbeiten zu können.

# <span id="page-6-2"></span>**1.2 Installation**

Ein Doppelklick auf die Datei (!SETUPEXE) startet die Installation. Nach Ende der Installation finden Sie eine Programmgruppe *SharpEye* im Startmenu sowie eine Verknüpfung (Icon) auf dem Desktop. Um SharpEye zu deinstallieren öffnen Sie *Start – Einstellungen – Systemsteuerung – Software* und führen einen Doppelklick auf "Hinzufügen/Entfernen" aus. Wählen Sie dann SharpEye Music<br>Bagden 2 aug dan Lista aus und klieken auf. Uinzufügen/entfernen" *Reader 2* aus der Liste aus und klicken auf "Hinzufügen/entfernen".

## <span id="page-7-0"></span>**1.3 Schnellstart**

Wenn Sie nicht gerne Handbucher lesen sondern das Programm lieber durch Aus- ¨ probieren erkunden, so lesen Sie trotzdem auf jeden Fall diese Kurzeinfuhrung: ¨

#### <span id="page-7-1"></span>**1.3.1 Notenbild scannen oder einladen**

Mit *SharpEye* können Sie direkt über die TWAIN-Schnittstelle ihres Scanners scannen. Sie können aber auch mit anderen Programmen erzeugte TIFF- oder Bitmap-Dateien in *SharpEye* einladen und erkennen lassen. Es muß ein Schwarz-Weiß-Bild mit einer Auflösung von 300 dpi sein. Bei sehr kleinen Notensystemen kann allerdings eine höhere Auflösung sinnvoll sein, für 5mm-Systeme z.B. etwa 400 dpi.

#### <span id="page-7-2"></span>**1.3.2 Notenbild erkennen**

Nachdem Sie ein Notenbild gescannt oder geladen haben, klicken Sie auf den blauen Pfeil in der Symbolleiste, um die Erkennung für das eingeladene Bild zu starten. Nach Ende der Erkennung wird das Notenbild im Editor-Fenster dargestellt und kann kontrolliert und ggf. korrigiert werden.

#### <span id="page-7-3"></span>**1.3.3 Noten bearbeiten**

Mit der rechten Maustaste fügen Sie neue Symbole ins Notenbild ein. Mit der linken Maustaste wählen Sie vorhandene Symbole für die Bearbeitung aus. Die Werkzeuge zur Bearbeitung dazu erscheinen erst dann, wenn das Symbol ausgewählt ist.

Die schwarzen Vierecke links vor den Notenlinien sind dazu da, Systeme hinzuzufügen.

Warnungen zu Takten, die *SharpEye* nicht richtig erkannt hat, sind am Ende der betreffenden Takte als kleine Dreiecke angezeigt. Nicht erkannte Noten werden grau dargestellt.

# <span id="page-8-0"></span>**2 Grundlagen**

# <span id="page-8-1"></span>**2.1 Hauptfenster und Quellbildfenster**

Im Hauptfenster von *SharpEye* finden Sie das Menü und die Werkzeugpalette. Die erkannten Noten werden für die Nachbearbeitung in diesem Fenster angezeigt:

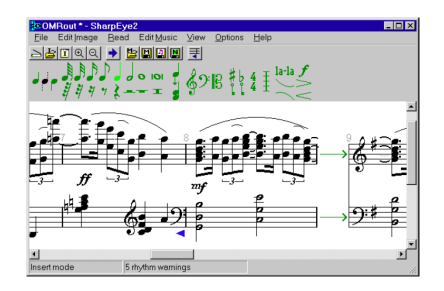

Im *Quellbildfenster* wird das gescannte Bild angezeigt. Bilddateien können einfach geladen werden, indem man sie mit der Maus auf das geoffnete Fenster ¨ zieht. Die Größe der Darstellung kann über das Menü verändert werden:

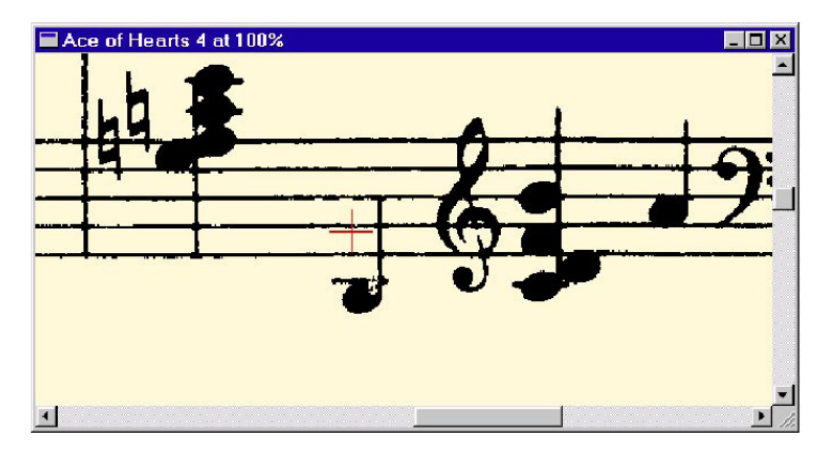

Während Sie im Hauptfenster arbeiten, wird durch ein kleines rotes Kreuz die entsprechende Stelle im Quellbildfenster angezeigt. Wollen Sie vom Bildfenster zum Hauptfenster wechseln, so können Sie mit  $[Strg] + [F4]$  das Bildfenster verlassen und mit [Strg]+[Tab] in das *SharpEye* Hauptfenster gelangen. Sie können die Anordnung der Fenster für den Programmstart von SharpEye festlegen. Ordnen Sie dazu die Fenster entsprechend Ihrer Wünsche an und klicken Sie dann im Menü "Optionen" auf "Fensterpositionen speichern".

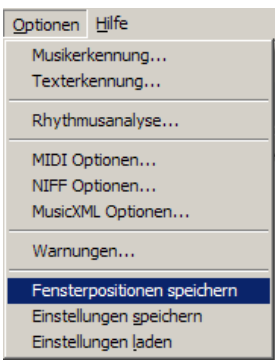

## <span id="page-9-0"></span>**2.2 Das Scannen**

*SharpEye* ermöglicht es Ihnen über die TWAIN Schnittstelle zu scannen. Im Datei-Menü befinden sich die Menü-Punkte "Scannen" (es gibt hierfür auch eine Schaltfläche in der Werkzeugleiste) und "Twain Quelle".

Unter "Twain Quelle" können Sie zwischen verschiedenen TWAIN Geräten wählen, sofern mehr als eins angeschlossen ist.

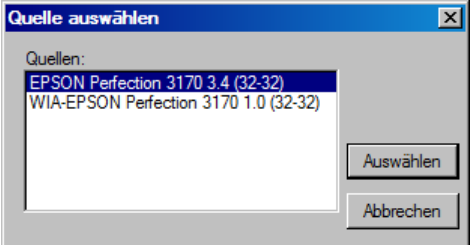

Der Menüpunkt "Scannen" ruft das Bedienungsfenster ihres Scanners auf. Vor dem Scannen sollten Sie die richtigen Einstellungen auswählen (siehe unten).

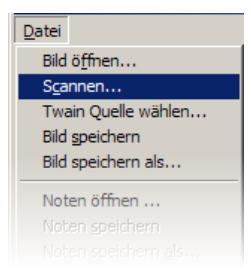

Sie können aber auch andere Programme zum Scannen verwenden und die Bilder dort als BMP- oder TIFF-Dateien abspeichern. Diese Dateien können dann in *SharpEye* geladen werden. Entweder durch Ziehen in das Quellbildfenster oder über "Datei - Bild öffnen".

Es ist grundsatzlich am besten, das Bild nach dem Einscannen direkt abzuspei- ¨ chern und dann erst die Erkennung zu starten. Denn dann legt *SharpEye* eine Referenz zu der gespeicherten Bilddatei an, und Sie können bei späteren Bearbeitungen auf dieses Bild zurückgreifen

Eine Warnung wird Sie darauf hinweisen, das Bild zu speichern. Sollte Sie diese Warnung stören, können Sie diese ausschalten: siehe im Abschnitt "Verschiedene Optionen"

### <span id="page-10-0"></span>**2.2.1 Allgemeines**

Scannen Sie ihr Bild so gerade wie möglich ein. *SharpEye* nimmt kleinere Begradigungen automatisch vor, die Ergebnisse sind jedoch genauer, wenn das gescannte Bild gerade liegt. Achten Sie auch darauf, daß die gedruckten Noten glatt auf der Scanflache liegen. Wenn das Papier nicht glattliegt, kann das Bild ¨ verschmiert oder verzerrt werden und *SharpEye* irritieren.

### <span id="page-10-1"></span>**2.2.2 Scanner Einstellungen: Farben**

Stellen Sie im Scanner-Programm bei *Farben* schwarz-weiß ein. Die Scanner-Programme verwenden unterschiedliche Bezeichnungen für Schwarz-Weiß-Bilder ("monochrom", "Line art" "Bi-Level" oder "One bit per pixel (1 bpp)"). Beachten Sie bitte, daß sich Schwarz-Weiß von Grau-Ton (*grayscale*) unterscheidet.

*SharpEye* wandelt Grauwert-Scans und -Dateien in das benötigte Schwarz-Weiß-Format um. Die Verwendung von Grauton-Dateien ist aber nicht ideal, weil mehr Arbeitsspeicher, Festplatten-Speicher-Platz und Verarbeitungszeit erforderlich ist. Bei Grau-Tönen muß SharpEye entscheiden welches Grau-Element schwarz und welches weiß wird. Wenn Sie Schwarz-Weiß-Scans verwenden, können Sie diese Entscheidung selbst per Helligkeits-Einstellungen in Ihrem Scanner-Programm regeln und haben somit mehr Kontroll-Möglichkeiten.

#### <span id="page-11-0"></span>**2.2.3 Scanner-Einstellungen: Auflosung ¨**

Sie sollten als Scan-Auflösung in der Regel 300 dpi wählen. Bei sehr kleinem Druck kann eine höhere  $(z,B. 400 \text{ dpi})$  und bei sehr großem Druck eine kleinere Auflösung (z.B. 200 dpi) eingestellt werden.

So können Sie die passende Auflösung überprüfen:: Laden Sie eine Datei in *SharpEye* ein und wählen sie 100% als Ansicht. Der Abstand zwischen den Notenlinien sollte ungefahr 20 Pixel betragen. Der Standard Mauszeiger ist 16 ¨ Pixel hoch. *SharpEye* startet die Erkennung, wenn dieser Abstand wenigstens 10 und höchstens 40 Pixel beträgt (ungefähre Angaben), allerdings wird die Erkennung bei geringen Werten ungenauer und bei hohen Werten langsamer. Eine höhere Auflösung bringt nicht immer ein genaueres Ergebnis. Es ist daher nicht sinnvoll die Notenlinien auf mehr als 20 Pixel zu vergrößern.

Bei unterbrochenen, dünnen Linien im Scan ist es besser einen dunkleren Scan als einen größeren Scan zu erzeugen.

#### <span id="page-11-1"></span>**2.2.4 Scanner-Einstellungen: Helligkeit**

Die voreingestellte Helligkeit eines Scanners ist in der Regel gut. Beachten Sie, daß bei hoher Druckqualität die Notenlinien sehr dünn sind (weniger als 1/300 inch) und beim Scannen "aufbrechen" können. In diesem Fall hilft auch auf als Linian es die Helligkeit zu verringern. Bei geringerer Druckqualitat sind die Linien ¨ gewöhnlich dicker oder bereits gebrochen und hier ist die voreingestellte Helligkeit in der Regel die beste.

#### <span id="page-11-2"></span>**2.2.5 Scanner-Einstellungen: Verschiedenes**

Bei manchen Scannern haben Sie Einstellungen wie "Photo", "Halbton" oder<br>dithered". Diese hieten die Mäglichkeit Greugenen mit sehrusgen Punkten wiederzugeben und sind für OCR (Musik oder Text) nicht hilfreich. Schalten Sie über auf auf der Text) nicht hilfreich. Schalten Sie dithered". Diese bieten die Moglichkeit Grauzonen mit schwarzen Punkten ¨ diese Einstellungen aus. Möglicherweise aber können die Optionen "Text" oder line-art" nützlich sein. Siehe auch den Abschnitt "Bildqualität" in der Online ", "*Hilfe*, um weiteres über die Art der Scans zu erfahren mit denen *SharpEye* am besten zurechtkommt.

## <span id="page-12-0"></span>**2.3 Ein Bild sichern, laden und bearbeiten**

Sie können ein Bild im Dateimenü entweder im Windows BMP-Format oder im TIFF-Format speichern. Bei TIFFs wird das Bild stark komprimiert, d.h. die Datei wird sehr klein.

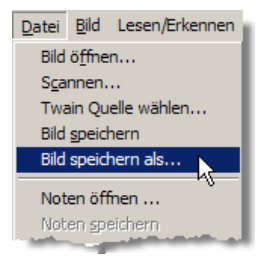

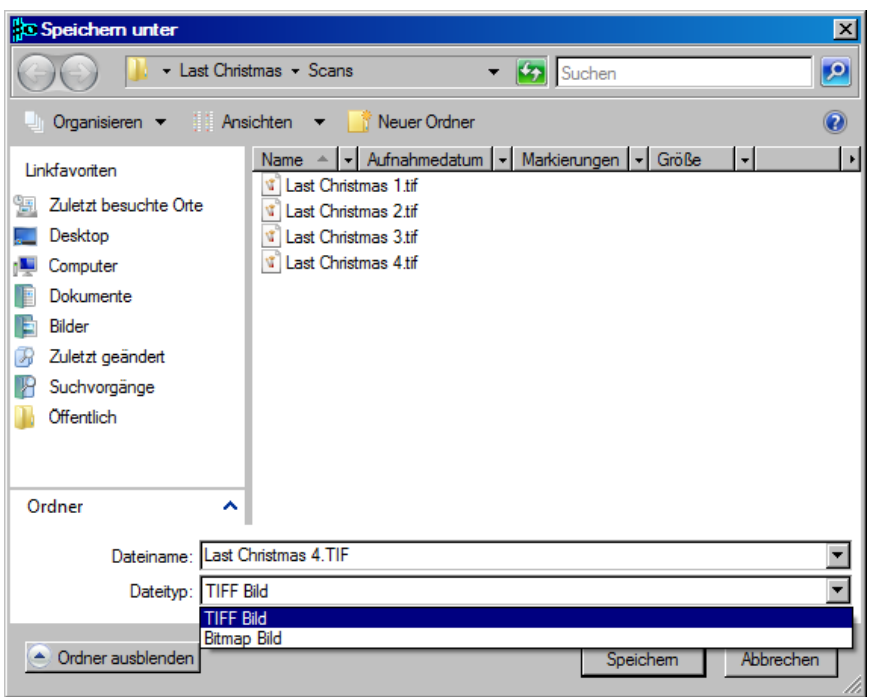

Um ein Bild in *SharpEye* zu laden, ziehen Sie die Datei aus dem Windows

Explorer in das Quellbildfenster. Sie können Bilder auch über das Datei-Menü *Bild öffnen* laden.

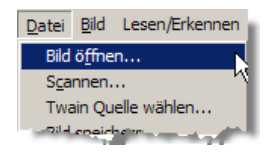

Die Bildansicht kann auf drei verschiedene Großen gezoomt werden. Dies ¨ verändert das Bild selbst nicht, sondern nur seine Darstellung auf dem Bildschirm. Benutzen Sie dazu entweder " Ansicht-Zoom Bild" oder die beiden Zoom-Buttons in der Werkzeugleiste. Das Bild kann invertiert werden (Schwarz und Weiß austauschen). Das Bild kann auch 90 Grad oder um ein Vielfaches davon gedreht werden. Beides finden Sie im Bild-Menü.

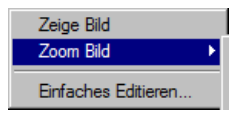

## <span id="page-13-0"></span>**2.4 Ein Bild erkennen**

Um das Bild zu konvertieren, wählen Sie "Erkennen – Erkennen" aus dem Haupt-Menu oder klicken auf das Symbol mit dem blauen Pfeil in der Werkzeugleiste.

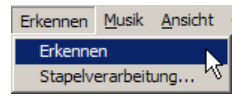

Damit wird die Erkennung gestartet und das optische Bild in Noten konvertiert. Der Konvertierungsverlauf wird in der Statuszeile prozentual angezeigt.

Die Konvertierung kann einige Zeit dauern, je nach Bildgröße und Komplexität der Noten – und natürlich abhängig von der Geschwindigkeit Ihres Computers. Wenn der Vorgang abgeschlossen ist, wird das Ergebnis in das Hauptfenster geladen, wo Sie es überprüfen und bearbeiten können.

Der Erkennungsvorgang kann unterbrochen werden, indem Sie im Erkennen-Menü "Erkennung abbrechen" wählen. Sollte die Erkennung sehr lückenhaft sein, überprüfen Sie die Bildqualität und die Scanparameter und starten ggf. einen zweiten Versuch. (Falls *SharpEye* nicht die korrekte Taktart erkennt, kann dies auch zu einer lückenhaften Erkennung führen.)

## <span id="page-14-0"></span>**2.5 Bereiche**

Wenn Sie nur einen Teil des Bildes bearbeiten möchten, können Sie den entsprechenden Bereich eingrenzen. Dazu ziehen Sie mit der Maus ein Rechteck im Quellbildfenster auf. Die Große des Rechtecks kann mittels der acht ¨ Angriffspunkte auf der Außenlinie angepaßt werden oder es kann als Ganzes mit dem Griffpunkt in der Mitte verschoben werden. Der Bereich kann mittels der Entf-Taste oder im Menü "Bild - Lösche Bereich" wieder aufgehoben werden.<br>.

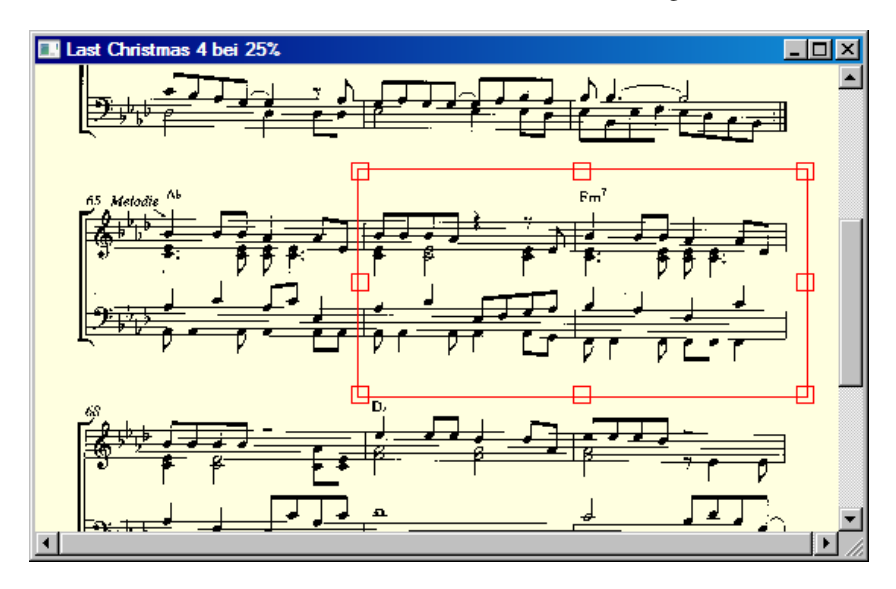

## <span id="page-14-1"></span>**2.6 Musikerkennungsoptionen**

Sie können die Erkennung einzelner Musiksymbole im Menü "Optionen -Musikerkennung" festlegen. Es stehen vier Optionen zur Verfügung, mit denen Musikerkennung" festlegen. Es stehen vier Optionen zur Verfügung, mit denen man die Erkennung verschiedener Objekte aus- und einschalten kann.

1. Das erste "Symbole im alten Stil" legt die Erkennung folgender Symbole<br>factu (Seklüssel im alten Stil Eähneben im alten Stil (senate Eähneben) fest: (Schlüssel im alten Stil, Fähnchen im alten Stil, (gerade Fähnchen), ganze Noten im alten Stil (wobei die Offnung diese Neigung // und ¨ nicht die umgekehrte \\ hat) und Pausenzeichen im alten Stil (wobei die Viertelpause wie eine umgekehrte Achtelpause aussieht).

- 2. Im zweiten Kontrollfenster wird festgelegt, ob ein ungewohnlicher Stil mit ¨ offenen Kopfnoten (welche als "symmetrisch" bezeichnet werden) erkannt<br>wird wird.
- 3. Im dritten wird die Erkennung von feinlinigen Balken festgelegt. In einigen Notenbildern werden sehr feine Notenbalken verwendet, manchmal so fein wie Notenlinien. Es kann auch sein, daß für gebalkte Vorschlagsnoten diese Option aktiviert werden muß.
- 4. Im vierten Kontrollfenster wird festgelegt, wie mit kleinen Notenkopfen ¨ verfahren wird. *SharpEye* kann sie entweder wie Vorschlagsnoten oder wie "normale" Noten behandeln (jedoch nicht beides gleichzeitig in einer<br>Pertitur), Die "normale Noten" Option kann nitzlich für Stiebnaten sein Partitur). Die "normale Noten"-Option kann nützlich für Stichnoten sein.<br>Skam Eus hatrochtet Stichnoten zuren nicht els solche armöglicht eher auf *SharpEye* betrachtet Stichnoten zwar nicht als solche, ermöglicht aber auf diese Art und Weise die Noten in andere Programme hineinzubringen. Vorschlagsnoten spielen für MIDI Dateien, die von *SharpEye* hergestellt werden, keine Rolle. Deshalb kann diese Option nur sinnvoll sein, wenn Sie NIFF oder MusicXML-Dateien verwenden.

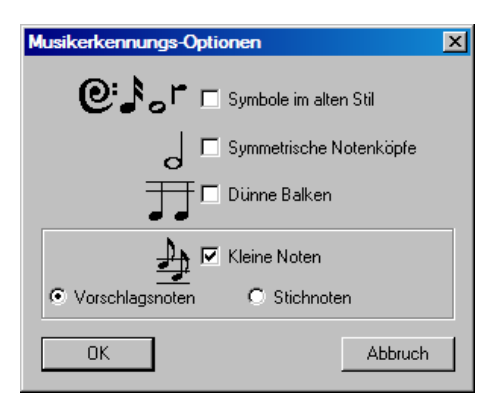

Im allgemeinen ist es ratsam, diese Optionen auszuschalten (es sei denn sie werden gebraucht), denn sie können Erkennungsfehler verursachen.

# <span id="page-15-0"></span>**2.7 Optionen der Texterkennung**

Sie haben einige Möglichkeiten die Erkennung von Text im Bild zu steuern. Hierzu nurzen Sie den Dialog unter "Optionen - Texterkennung".<br>Skaur Eus erkannt drei Texterten: Liedtexte, Giterren, Akkarda wie *SharpEye* erkennt drei Textarten: Liedtexte, Gitarren-Akkorde wie "Am", "Db7" und musikalische Anweisungen wie "Andante" oder "cresc".

In der Dialogbox bedeutet "Lies anderen Text", daß Akkorde, Ausführungssan-<br>weisungen und alle anderen. Niebt Liedtexte" erkannt werden sellen weisungen und alle anderen "Nicht-Liedtexte" erkannt werden sollen.<br>Sollte kein Liedtext verhanden sein, sehelten Sie die Liedtexterker

Sollte kein Liedtext vorhanden sein, schalten Sie die Liedtexterkennung aus, ansonsten könnte Text als Liedtext fehlinterpretiert werden. Die verschiedenen Arten von Texten werden von den Notensatz-Programmen unterschiedlich behandelt.

Sie können außerdem die Sprache der Liedtexte einstellen. Hierüber teilen Sie dem Programm mit, daß es auf die Haufigkeit von Trigrammen achten soll (d.h. ¨ wie oft drei Buchstaben immer in der gleichen Folge auftreten wie "abc", "ing",<br>iil", demit es Zweideutiskeiten in der entenrechenden Spreeke sufläsen kann Auf dieser Ebene ähneln sich Sprachen sehr stark, so daß auch eine Sprache, ijk" ), damit es Zweideutigkeiten in der entsprechenden Sprache auflosen kann. ¨ gelesen werden kann, die nicht als Option aufgeführt ist. Wählen Sie dann eine ähnliche Sprache oder, wenn Sie Liedtexte in zwei Sprachen haben, wählen sie nur eine der beiden. Eine gute Einstellung an dieser Stelle kann Ihnen bei der Nachbearbeitung Zeit sparen.

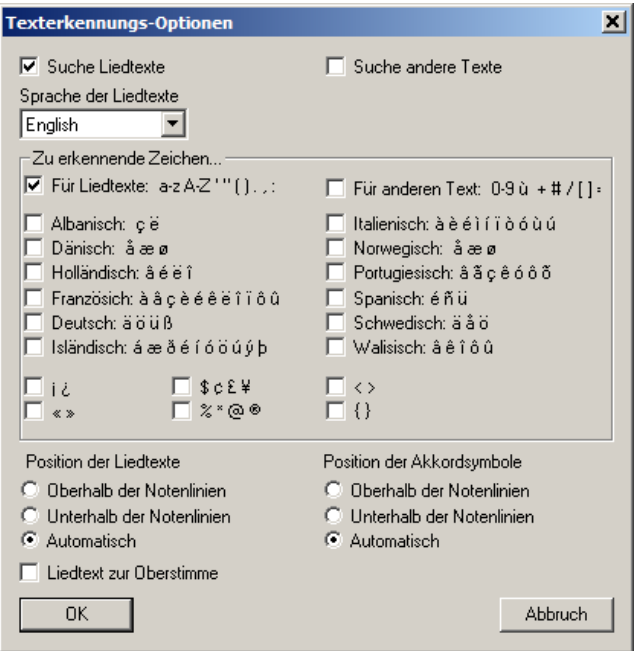

Bitte beachten Sie folgendes: Je mehr Erkennungsoptionen Sie anstellen, desto mehr Erkennungsmoglichkeiten gibt es, aber auch desto mehr Fehler gibt es bei ¨ der Erkennung. Schalten Sie also nicht unnotig viele ein, sondern nur diejenigen, ¨ die auch im Notenbild zu erwarten sind.

Im unteren Bereich der Dialogbox können Sie einstellen, wo *SharpEye* nach Liedtexten und (Gitarren)-Akkorden suchen soll.

Auf der linken Seite unter Position der Liedtexte:

- Oberhalb der Notenlinien Liedtext wird oberhalb der Notenlinien gesucht
- Unterhalb der Notenlinien Liedtext wird unterhalb der Notenlinien gesucht
- Automatisch (Standardwert) *SharpEye* entscheidet selbst.

Auf der rechten Seite unter Position der Akkordsymbole:

- Oberhalb der Notenlinien Akkorde werden oberhalb der Notenlinien gesucht
- Unterhalb der Notenlinien Akkorde werden unterhalb der Notenlinien gesucht
- Automatisch (Standardwert) *SharpEye* entscheidet selbst und ordnet die Akkorde der nächstliegenden Notenlinie zu.

Das Kontrollkästchen *Liedtext zur Oberstimme* ist von Interesse, wenn Liedtext zu einem Notensystem mit zwei Stimmen vorhanden ist. Wenn das Kontrollkastchen aktiviert ist werden Text-Silben im Zweifelsfall den Noten mit ¨ "Hals noch oben" zugeordnet, andernfalls den Noten mit "Hals noch unten".

# <span id="page-17-0"></span>**2.8 Das Noten-Editorfenster**

Wenn Sie mit *SharpEye* arbeiten, werden Sie die meiste Zeit damit verbringen, die Ausgabe im Noten-Editor zu bearbeiten und zu korrigieren. Das Kapitel 3 wird sich damit beschäftigen.

## <span id="page-17-1"></span>**2.9 Horen der Musik ¨**

*SharpEye* kann die erkannten Noten abspielen. Diese Funktion ist allerdings nur als Hilfe zum Aufspüren von Fehlern gedacht.

Im Datei-Menu finden Sie drei Befehle (Play, Stop und Spiele diesen Takt = ¨ aktuell ausgewählter Takt). Es gibt dazu auch die entsprechenden Schaltflächen in der Werkzeugleiste. Die Play-Funktion spielt ab dem aktuell ausgewählten Takt, bzw. ab Stückbeginn. Der aktuell ausgewählte Takt ist derjenige, in dem ein oder mehrere Symbole (Noten, Pausen, Schlüssel, etc.) ausgewählt wurden.

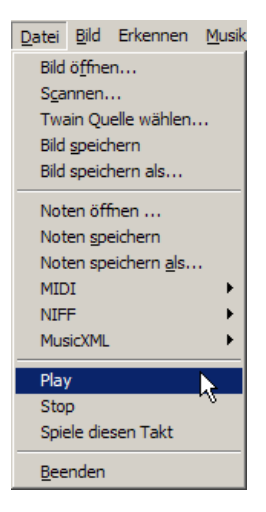

Im Menü Optionen "MIDI-Optionen" können Sie Tempo und Lautstärke<br>einstellen einstellen.

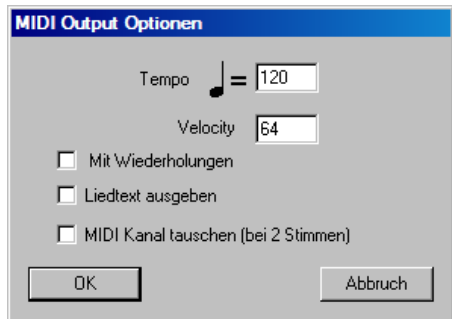

## <span id="page-18-0"></span>**2.10 Musikdateien speichern**

Sie können die Noten als MIDI-Datei, NIFF-Datei, MusicXML oder in *Sharp-Eye*s eigenem Format (Endung .mro) speichern. Wenn Sie die Musik im *Sharp-*Eye-Format speichern, läßt sie sich später wieder laden und weiterbearbeiten. Sollten Sie MIDI wählen, können Sie die Datei mit einem MIDI-Sequenzer spielen und bearbeiten.

Für die Weiterverarbeitung in **PriMus** speichern Sie im MusicXML-Format.

Die Speicheroptionen befinden sich im Datei-Menü. Mit "Noten speichern" und " " Noten speichern als" wird die Datei im *SharpEye* Format gespeichert.

Zum Abspeichern gibt es zudem vier Schaltflachen in der Werkzeugleiste: Die ¨ mit einem *M* gekennzeichnete speichert im *SharpEye* Format, die mit *Mid* im MIDI-, die mit *NIF* im NIFF- und die mit *XML* im MusicXML-Format.

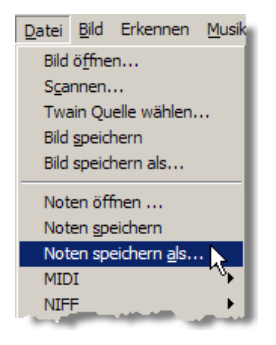

# <span id="page-19-0"></span>**2.11 Als MIDI-Datei speichern**

Das Midi-Format enthält nur Klang-Daten aber keine echten Notationsdaten. Daher ist es für eine Weiterverarbeitung der Noten nicht geeignet und soll hier nicht weiter behandelt werden.

## <span id="page-19-1"></span>**2.12 Als NIFF-Datei speichern**

Das NIFF-Format ist mittlerweile durch das MusicXML-Format abgelöst worden, so daß auf diese Funktion nicht weiter eingegangen werden soll.

# <span id="page-19-2"></span>**2.13 Speichern als MusicXML**

MusicXML ist das neue Austauschformat fur Musiknoten, welches den Import ¨ von *SharpEye*-Scans in viele andere Musikprogramme erlaubt.

Bitte sichern Sie Ihre Arbeit vor dem Export als MusicXML bitte zunächst im *SharpEye*-Format, damit wichtige Editierungen nicht verloren gehen.

## <span id="page-19-3"></span>**2.14 Mehrseitige Dokumente**

Partituren sind häufig mehrere Seiten lang. Damit können Sie verschieden verfahren. Sie können entweder jede Seite einzeln bearbeiten und sie später im Notations-Programm zusammenfugen. Oder aber Sie wandeln die Seiten einzeln ¨ in *SharpEyes* eigenes Ausgabe-Format um, und fügen sie dann in *SharpEye* zusammen. Zum Beispiel: Sie haben eine dreiseitige Partitur namens seite1.tif, seite2.tif, seite3.tif eingescannt. Sie können diese jeweils einzeln in *SharpEye* laden und sie dann umwandeln, indem Sie sie unter seite1.mro, seite2.mro und seite3.mro neu abspeichern. Laden Sie dann seite1.mro in *SharpEye*, dann seite2.mro,dann seite3.mro. Jedesmal, wenn Sie eine mro-Datei in das *Sharp-Eye*-Hauptfenster laden, wenn dort bereits eine Partitur vorhanden ist, werden Sie gefragt, ob Sie diese ersetzen wollen oder die neue am Ende hinzufügen wollen. Wählen Sie hier "Hinzufügen". Sie können \*.mro Dateien laden, indem " Sie entweder auf sie doppelklicken oder sie in das *SharpEye*-Hauptfenster ziehen, oder über das Datei-Menü "Öffnen Musik". Sie können vor oder nach der Zusammenführung Korrekturen vornehmen. *SharpEye* lädt automatisch das är Zusammenführung Korrekturen vornehmen. *SharpEye* lädt automatisch das richtige Bild, wenn Sie verschiedene Seiten bearbeiten, solange die Bilddateien an der Stelle bleiben, wo sie sich vor der Konvertierung befanden.

Eine Datei zu einer existierenden Partitur hinzuzufügen ist eine "größere Aktion". " *SharpEye* wird Sie daher bitten, Ihre Arbeit vorher zu speichern. Sollten Sie diese Warnmeldungen stören, können Sie diese in "Optionen - Warnungen" ausschalten.

## <span id="page-20-0"></span>**2.15 Stapelverarbeitung**

*SharpEye* verfügt über einen Stapelverarbeitungsmodus, mit dem mehrere Seiten auf einmal verarbeitet werden können. Dies können mehrere Seiten der gleichen Partitur oder verschiedene Musikstücke sein. Der Stapelverarbeitungsmodus wandelt mehrere Bilddateien in Musikdateien, d.h. *SharpEye*s eigenes Format um. Dabei können die einzelnen Dateien auch zusammengefügt werden.

Um eine Stapelverarbeitung einzurichten, wählen Sie "Stapelverarbeitung" aus dem "Erkennen"-Menü. In dem Dialogfenster, das erscheint, können Sie die Bilderwählen die Sie umwerdeln wellen und der Ordner in dem die Erschnisse Bilder wählen, die Sie umwandeln wollen und den Ordner, in dem die Ergebnisse abgelegt werden sollen.

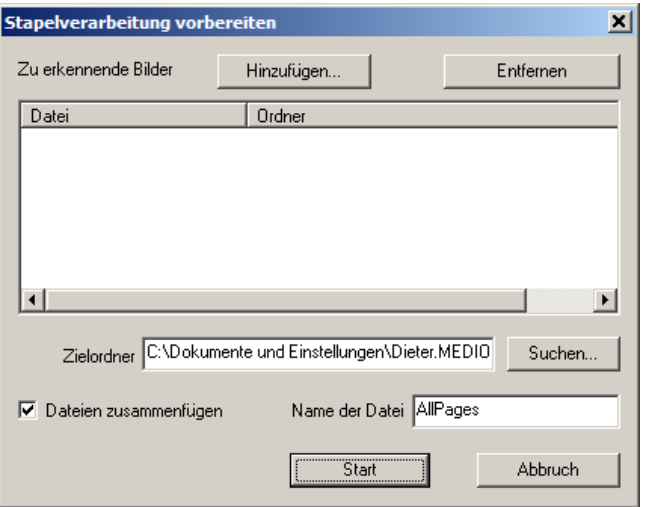

Die Schaltfläche "Hinzufügen" öffnet das Standardfenster für "Datei öffnen", wo sie eine oder mehrere Bilder wählen können (TIFF oder BMP Dateien). Sie können Bilder aus verschiedenen Ordnern hinzufügen, wobei diese aber verschiedene Namen haben müssen.

Wenn Sie Dateien aus dem Stapel entfernen wollen, markieren Sie diese und klicken auf "Lösche ausgewählte". Sie müssen außerdem einen Zielordner wählen in dem alle Musikateien (\* mro Deteien) ebeglegt werden Klieken Sie wahlen, in dem alle Musikdateien (\*.mro-Dateien) abgelegt werden. Klicken Sie ¨ dazu auf die Schaltfläche "Suchen...".

" Sind bereits Musikdateien mit gleichem Namen im Zielordner vorhanden, werden diese nicht überschrieben - stattdessen kommt es zu einem Fehler bei diesem Bild. Es ist daher ratsam einen leeren Ordner als Zielordner zu verwenden, um dies zu vermeiden.

Wenn Sie das Kontrollkästchen *Dateien zusammenfügen* aktivieren, werden alle Dateien zu einer einzigen zusammengefugt, wobei die einzelnen Dateien ¨ zusätzlich bestehen bleiben. Dies macht natürlich nur Sinn, wenn alle Bilder Scans von derselben Partitur sind. Die Dateien werden in alphabetischer Reihenfolge zusammengefügt, so wie sie in im "Stapelverabeitungs-Fenster" aufgelistet werden. Der Name der zusammengefügten Datei lautet standardmäßig aufgelistet werden. Der Name der zusammengefügten Datei lautet standardmäßig win ages : Er kann in dem i ein "wanne der Bater geandert werden, sie konnen<br>nun auf "Start" klicken, um mit der Verarbeitung zu beginnen. Der Verlauf der AllPages". Er kann in dem Feld "Name der Datei" geändert werden. Sie können<br>under Start" klieken um mit der Vererheitung zu haginnen. Der Verlauf der Verarbeitung wird in einem neuen Fenster angezeigt, in dem einen Liste der Dateien und ihr Status angezeigt wird. Das gerade verarbeitete Bild ist mit der Bemerkung "konvertiere" versehen. Die abgeschlossene Umwandlung wird je

nach Gelingen mit "fertig" oder "Fehler" gemeldet. Das übliche "Music OCR<br>Progress" Eanster wird nicht erscheinen. Sollten Fehler suftraten wird eine leg " Progress"-Fenster wird nicht erscheinen. Sollten Fehler auftreten, wird eine log-Datei *batch errors.txt* im Zielordner angelegt, in dem Sie weitere Informationen finden. Sollte die Datei bereits existieren, wird sie überschrieben.

Sie können den Vorgang unterbrechen indem Sie auf die Schaltfläche "Abbruch"<br>Hielsen oder des Stanskusscheitungs Fenster sehließen klicken oder das Stapelverarbeitungs-Fenster schließen.

# <span id="page-22-0"></span>**2.16 Verschiedene Optionen**

Hier erfahren Sie alles uber das Einstellen und Speichern verschiedener Optionen ¨ im Optionsmenü.

### <span id="page-22-1"></span>**2.16.1 MIDI Output Optionen**

Hier können Sie Einstellungen vornehmen, wenn Sie Dateien direkt – ohne vorherige Bearbeitung durch ein Notationsprogramm – als MIDI-Datei abspeichern möchten.

## <span id="page-22-2"></span>**2.16.2 NIFF Output Optionen**

Diese Einstellungen sind ohne Bedeutung, da das Format nicht mehr verwendet wird.

## <span id="page-22-3"></span>**2.16.3 Warnungen**

Hier gibt es drei Optionen. Siehe im Abschnitt 2.11 über "Warnen wenn zu editierter Musik hinzugefügt wird", Abschnitt 2.7 "Warnen, falls noch nicht im SharpEye-Format gespeichert" und Abschnitt 2.2 "Warnen, wenn als ungegreichert" und Abschnitt 2.2 "Warnen, wenn ein ungespeichertes Bild gelesen werden soll". Einstellungen bleiben nach Beendigung des Programms erhalten.

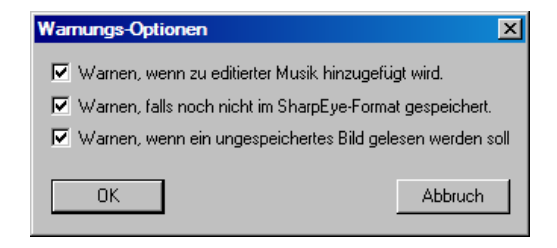

### <span id="page-23-0"></span>**2.16.4 Einstellung der Rhythmusanalyse**

Sehen Sie bitte unter Abschnitt 3.3 nach. Diese Optionen werden beim Verlassen des Programms gespeichert.

#### <span id="page-23-1"></span>**2.16.5 Anordnung der Fenster**

Quellbild- und Hauptfenster können nach Belieben angeordnet werden. Wählen Sie im Optionen-Menü "Speichere Fenster Positionen". Beim nächsten Start von " *SharpEye* erscheint so die letzte Anordnung wieder.

#### <span id="page-23-2"></span>**2.16.6 Speichern und Laden von Optionen**

Manchmal ist es sinnvoll alle momentanen Optionen in einer Datei zu speichern, die später wieder geladen werden kann. Hierzu wählen Sie bitte im Optionen-Menü "Programm Optionen speichern" zum Speichern und "Programm Optionen<br>Jedan" zum Jaden von Optione Deteien. Die Deteien werden zwer als Taut heid, in Egrahim Optionen spelenen zum Spelenen and "Fregrahim Optionen laden" zum Laden von Options-Dateien. Die Dateien werden zwar als Text-Dateien abgespeichert, aber es ist nicht ratsam diese mit anderen Programmen zu bearbeiten.

#### <span id="page-23-3"></span>2.16.7 Verzeichnisse für Bild und Musikdateien

*SharpEye* merkt sich die Verzeichnisse (Ordner), die Sie fur Bilder, mro.- ¨ Dateien, MIDI-Dateien, NIFF-Dateien und MusicXML-Dateien verwenden beim Verlassen des Programms.

# <span id="page-24-0"></span>**3 Der Noten-Editor**

# <span id="page-24-1"></span>**3.1 Was er kann und was nicht**

Der Noten-Editor in *SharpEye* ist nicht als echter Noten-Editor geeignet. Er ist einzig darauf eingerichtet, die aus dem Scan-Vorgang resultierenden Noten nachzubearbeiten.

Andererseits hat er einige Funktionen zu bieten, die bei der Korrektur helfen. Die Art und Weise in der Musik in *SharpEye* bearbeitet wird ist mehr "grafisch"<br>els musikaliseb" (vie in normalen Musikantetionersegrammen) Zum Beispiel als "musikalisch" (wie in normalen Musiknotationsprogrammen). Zum Beispiel:<br>Des "Hinzufüsen, eines "Notenschlüssels wird, sieh in den meisten Musik Das Hinzufügen eines Notenschlüssels wird sich in den meisten Musik-Notations-Programmen auf die Position der nachfolgenden Noten auswirken, damit die Stimmung (Tonhöhe) gleich bleibt. Dies wäre aber für gescannte Musik ungeeignet und deshalb bleibt bei *SharpEye* die Position der nachfolgenden Noten erhalten.

Das Editor-Fenster ist mit dem Quellbildfenster verknupft, so daß beim Klicken ¨ in den Editor der Bildschirmausschnitt an die entsprechende Stelle des Bildes rollt. Ein rotes Kreuz zeigt die Stelle an, die der Position des Cursors im Hauptfenster entspricht. Verlassen Sie sich jedoch nicht auf das Kreuz zur akkuraten Positionierung, wenn Liniensysteme unterschiedlich groß oder nicht ganz gerade sind.

Warnsymbole werden am Ende eines jeden Taktes angezeigt, der Fehler oder Zweideutigkeiten im Rhythmus aufweist. Notenköpfe, die nicht erkannt werden, werden grau gezeichnet. Dies ist zu vergleichen mit einer Rechtschreibprüfung und lenkt Ihre Aufmerksamkeit auf häufig auftretende Fehler hin.

Der Umgang mit dem Editor sollte leicht zu erlernen sein. Fast alles kann mit der Maus oder der Entfernen-Taste erledigt werden.

# <span id="page-24-2"></span>**3.2 Einfaches Editieren**

Unter dem Menü "Ansicht - Einfaches Editieren" finden sie eine Dialogbox, die Ihnen Zugriff auf die grundlegenden Einstellungsmöglichkeiten für das Musikstück gibt. Sie ist für diejenigen gedacht, die die Noten in anderen Programmen weiterverarbeiten möchten, ohne die Editierungsmöglichkeiten von *SharpEye* voll zu nutzen.

Sie können Schlüssel und Tonarten für jede Notenzeile oder ganze Systeme setzen. Wenn *SharpEye* Schlüssel fehlinterpretiert oder Schlüsselwechsel später im Stück auftreten, können Sie diese nicht in diesem Dialog korrigieren. Der Dialog zeigt die Informationen jeweils nur für ein Noten-Liniensystem und mit den Schaltflächen "Letzter" und "Nächster" können Sie von einem<br>Sustam ins andere weekseln. Die Bertitur wird erst durch Klieken auf die " System ins andere wechseln. Die Partitur wird erst durch Klicken auf die Schaltfläche "Anwenden" geändert. Wenn Sie von einem System auf ein anderes wechseln ohne vorher auf die Schaltfläche "Anwenden" zu klicken, werden alle Anderungen, die Sie für das vorherige System ausgewählt haben ignoriert. Die Vorgabe der Schlussel und der Tonart kann jeweils aus einer Dropdown-Liste ¨ ausgewählt werden. Wenn diese einmal korrekt gesetzt worden sind, können sie per Kontrollkästchen auf die anderen Systeme übertragen werden, wobei " Systeme" die Kopie in die horizontale Richtung gemeint ist. Wenn also jeweils In andere Notenzeilen" die Kopie in die vertikale- und und "In nachfolgende<br>Systeme" die Kopie in die berizentele Biehtung gemeint ist. Wenn else ieuwils beide Kontrollkastchen angehakt sind, bezieht sich die Kopie auf das gesamte ¨ Stiick.

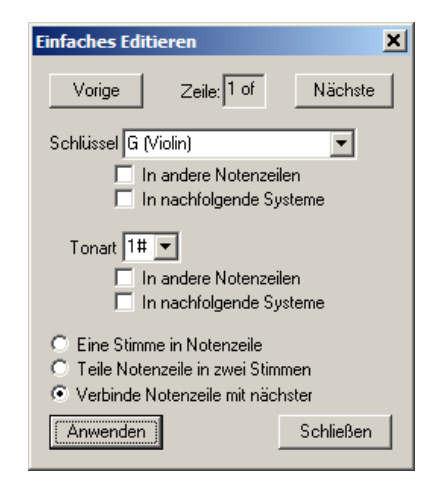

Darüber hinaus können Sie Stimmen aufteilen oder miteinander verbinden. Dies entspricht ungefähr der Funktion der Kreise und Striche zu Beginn eines Systems. (s. Abschnitt 3.10)

# <span id="page-26-0"></span>**3.3 Rhythmusfehlermeldungen**

*SharpEye* nutzt zwei Methoden, um auf Rhythmusprobleme hinzuweisen. Nach jedem problematischen Takt wird knapp unter dem Taktstrich ein Warnsymbol eingefügt (blaues Dreieck). In einem solchen Takt kann es auch vorkommen, daß einige Noten grau anstatt schwarz sind. Dies bedeutet, daß *SharpEye* nicht sicher ist, wann sie gespielt werden sollen. *SharpEye* zeichnet auch Haltebögen, Bindebögen und Liedtext grau, wenn es nicht weiß, zu welchen Noten sie gehören.

In der Status-Leiste wird angezeigt, in wievielen Takten noch Warnungen vorhanden sind.

Sollte das Warnsymbol erscheinen aber keine grauen Noten im Takt sichtbar sein, bedeutet dies, daß zu wenig Noten und Pausenzeichen vorhanden sind, um den Takt zu füllen.

Möglicherweise hat *SharpEye* in diesem Fall eine Note nicht erkannt oder eine Note zu kurz erkannt (z.B. weil eine Punktierung gefehlt hat). Sollten sehr viele Takte Warnzeichen tragen, so könnte es sein, daß ein Fehler in der Erkennung der Taktart vorliegt. Wenn keine Taktart vorhanden ist, *SharpEye* die Taktart falsch interpretiert wird oder mitten im Stuck gescannt wurde (und somit keine Taktart ¨ vorhanden ist) ergeben sich daraus sehr viele Warn-Meldungen.

Für graue Noten gibt es zwei Hauptgründe:

- Es liegt ein Fehler in der Taktart vor (s.o.) oder *SharpEye* hat möglicherweise eine Note oder Pause zuviel eingesetzt, oder hat Noten verlängert, weil Fähnchen oder Notenbalken übersehen wurden.
- Der zweite Grund für graue Noten ist subtiler. Es ist möglich, daß weder zu wenige noch zu viele Noten da sind und dennoch nicht klar ist, wann sie gespielt werden sollen. Dies ist ein typisches Problem bei Noten für Tasteninstrumente, die normalerweise in zwei Liniensystemen notiert werden.

*SharpEye* ist so voreingestellt, daß es bei der Analyse der Takte jedes Liniensystem für sich betrachtet. Aber bei Musik für Tasteninstrumente macht es oftmals nur dann Sinn, wenn beide zugleich betrachtet werden. Die beste Lösung hierfür ist ein Zusammenschluß beider Liniensysteme am Anfang der Partitur. Andernfalls kann man die Lücken in jedem Liniensystem auch mit Pausenzeichen füllen – eine allerdings sehr aufwendige Methode!

## <span id="page-27-0"></span>**3.4 Rhythmusanalyse**

Sie können die "Strenge" der Erkennung von Rhythmusfehlern in SharpEye selbst definieren. Sie finden diesen Punkt im Menü "Optionen – Rhythmusanalyse".

- Streng: *SharpEye* erwartet, daß jede Stimme in jedem Takt vollständig ist.
- Normal: *SharpEye* erwartet, daß zumindest eine Stimme in jedem Takt vollständig ist und stellt die anderen weiterhin grau dar.
- Relaxed, keine überlangen Takte: *SharpEye* weist "Startzeiten" zu allen Noten zu die pieht über des Tektmaß binausgeben Noten zu, die nicht uber das Taktmaß hinausgehen. ¨
- Relaxed, erlaube überlange Takte: *SharpEye* weist "Startzeiten" zu allen<br>Neten zu auch wenn diese länger als des Teltmaß sein sellten Noten zu, auch wenn diese länger als das Taktmaß sein sollten.

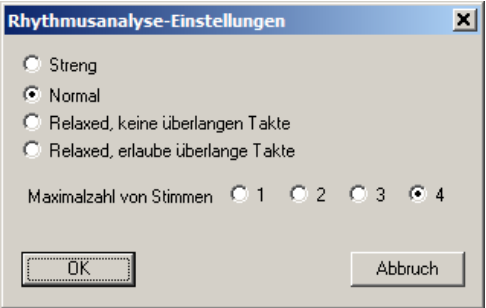

Wenn es sich um Musik mit nur einer Stimme pro Notenzeile handelt, gibt es nur kleine Unterschiede zwischen den ersten 3 Optionen. Interessanter wird es, wenn mehr als eine Stimme pro Notenzeile vorliegen.

wobei die obere die Notenhälse nach oben und die untere die Notenhälse nach " Streng" eignet sich besonders, wenn Sie zwei Stimmen in einer Zeile haben, unten gefuhrt hat. Diese Einstellung wird aber zu vielen Fehlern bei Klaviernoten ¨ führen, hier ist es besser "Normal" oder "Relaxed, keine überlangen Takte"<br>enstmusikler auszuwahlen. ¨

Die Einstellungen hängen auch davon ab, ob Sie sicherstellen wollen, daß die Musik bereits vor dem Export in andere Programme so korrekt wie möglich erscheint oder ob Sie es vorziehen, die Musik zunächst in ein anderes Programm zu exportieren und dort die Korrekturen vornehmen wollen (hierzu wahlen Sie ¨ besser eine weniger "strenge" Einstellung).<br>Sie kännen außerdem die maximale Are

Sie können außerdem die maximale Anzahl der Stimmen pro Notensystem bestimmen. Dies kann bei der Fehlerbeseitigung helfen. Wenn Sie wissen, daß in den Notenzeilen nie mehr als 2 Stimmen vorkommen, werden zusätzlich vorkommende von *SharpEye* als Fehler gemeldet.

## <span id="page-28-0"></span>**3.5 Markieren**

Sie können ein Objekt markieren, indem Sie auf es klicken. Dadurch wird es rot. Erst dann können Sie es bearbeiten oder löschen.

Wenn Sie auf einen Taktstrich oder eine Taktart klicken, werden alle vertikal darüber- und darunterstehenden ebenfalls markiert (d.h. alle die gleichzeitig auftreten).

Wenn sie auf einen Notenkopf eines Akkords klicken, wird er rot und der restliche Akkord dunkelrot gekennzeichnet. Hiermit soll angezeigt werden, daß Sie sowohl die Note als auch den ganzen Akkord ändern können.

Drücken Sie "Entfernen" (wenn die anderen Noten des Akkords dunkelrot erscheinen), so wird nur die (hellrote) Note entfernt.

Ein ganzer Akkord wird durch einen Doppelklick markiert.

Sie können mit [Klick] so viele Noten, Akkorde und Pausenzeichen markieren, wie Sie wollen, solange sie im selben System liegen. Sie können auch die Umschalt-Taste gedruckt halten und einen Rahen mit der Maus aufziehen, um ¨ eine Markierung zu erzeugen.

Eine ganze Textzeile wird durch Doppelklicken markiert. Sie kann dann gelöscht, aber nicht bearbeitet werden.

Wenn Sie etwas markiert haben, können Sie es mit der Entfernen-Taste löschen. Wenn Sie etwas markiert haben öffnet sich oben links eine Werkzeugpalette mit dunkelroten Symbolen, mit denen Sie Ihre ausgewahlten Objekte bearbeiten ¨ können

# <span id="page-28-1"></span>**3.6 Symbole löschen**

Zeichen werden markiert und dann mit der Entfernen-Taste, Rück-Taste oder mit  $[X]$  gelöscht.

Beachten Sie bitte, daß manche Objekte – Punktierungen, Triolen, Vorzeichen und Ausdruckszeichen wie Staccato, Tenuto, Akzent und Fermaten – als Bestandteile von Noten und nicht als unabhängiges Zeichen gelesen werden. Um diese zu löschen, markieren Sie die Note oder den Akkord und verändern diese entsprechend.

Wenn Sie ein Wort eines Liedtextes oder anderen Textes markieren, arbeitet die Entfernen-Taste im Bearbeitungsfeld der Werkzeugpalette und es kann

jeder Buchstabe einzeln entfernt werden. Eine ganze Zeile (markiert durch Doppelklick) kann aber mit der Entfernen-Taste nur auf einmal gelöscht werden. Der äußerste rechte Taktstrich eines Systems kann nicht gelöscht werden.

## <span id="page-29-0"></span>**3.7 Symbole bearbeiten**

Um ein Symbol zu bearbeiten (verändern) ist es zu markieren und dann in der Werkzeugpalette auf das Symbol zu klicken, welches an die Stelle treten soll.

#### <span id="page-29-1"></span>**3.7.1 Schl ¨ussel und Tonart**

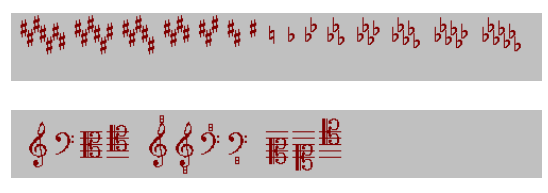

Markieren Sie wie beschrieben und wahlen Sie die Tonart aus der Werkzeuglei- ¨ ste. Für C-Dur klicken Sie auf das Auflösungszeichen.

Siehe auch im Abschnitt 3.12 wie mehrere Schlussel und Tonarten gleichzeitig ¨ bearbeitet werden können.

#### <span id="page-29-2"></span>**3.7.2 Taktart**

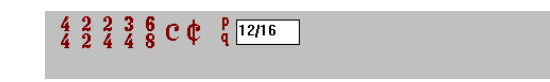

Suchen Sie das Symbol, das Sie brauchen, und klicken Sie darauf. Bei weniger gebräuchlichen Taktarten, geben Sie die Taktart selbst ein (z.B.,,12/16") und<br>klieken dann auf des n/s Sumbel deneben klicken dann auf das p/q Symbol daneben.

#### <span id="page-29-3"></span>**3.7.3 Lied- und anderer Text**

Sie können Liedtext, ein Wort oder eine Silbe jeweils im Bearbeitungsfeld verändern. Wenn Sie eine Leerstelle in ein Wort einfügen, wird das Wort an dieser Stelle in zwei Teile geteilt. Es wird versucht, die Teile jeweils einem nahegelegenen Akkord zuzuordnen. Wenn dieses nicht gelingt, wird einer oder beide Teile grau dargestellt und Sie müssen diese dann verschieben.

Anderer Text kann auf die gleiche Weise bearbeitet werden, er wird aber nicht in Silben aufgeteilt, sondern es muß die ganze Zeile bearbeitet werden. Beachten Sie bitte, daß *SharpEye* Liedtext in einem "sans serif font" (Arial) und anderen<br>Taxt in einem serif font" (Times) derstellt, um beide Typen veneinander zu Text in einem " serif font" (Times) darstellt, um beide Typen voneinander zu unterscheiden. Gitarren-Akkorde erscheinen in gruner Farbe. Die Bearbeitung ¨ von Text ist eingeschränkt. Es können weder Stil (Fett, Kursiv) noch die Größe des Textes geändert werden und auch keine Zeilen hinzugefügt werden.

#### <span id="page-30-0"></span>**3.7.4 Dynamik**

**PPPP PPP PP PP mp mf f ff fff ffff**<br>  $\leq$  > fp sf fz sf<sub>{Ander Eynamical]</sub> sfpp

Hier können die Symbole *ppp, pp, p, mp, mf, f, ff, fff* und Crescendogabeln bearbeitet werden.

#### <span id="page-30-1"></span>**3.7.5 Pausen**

Pausen und Punktierungen können geändert werden. Um Punktierungen zu löschen, klicken Sie auf den leeren Kreis. (Wie an anderen Stellen auch, bedeutet dieser Kreis *keine* oder *nichts*). Um Pausen in Mehrtaktpausen umzuwandeln, ist zunächst die Anzahl der Takte in das Editierfeld einzutragen und dann auf das Mehrtaktpausen-Symbol daneben zu klicken. Vergewissern Sie sich aber bitte vorher, daß die betreffenden Takte in allen Noten-Linien-Systemen keine Noten enthalten.

Sie können Fermaten setzen oder löschen. Das Symbol für Fermate schaltet das Zeichen an und aus.

Sie können Triolen und X-tolen über alle Pausen und Noten innerhalb eines Taktes setzen oder entfernen. Siehe weitere Einzelheiten unter dem Punkt *Noten beabeiten*.

### <span id="page-30-2"></span>**3.7.6 Noten und Akkorde**

Die meisten Anderungen betreffen die Note oder den ganzen Akkord, wenn der Notenkopf zu einem Akkord gehört. Mehrere Akkorde können markiert und die Anderung auf alle zugleich angewendet werden. Es gibt Bearbeitungs- ¨ Schritte, die nur Sinn machen, wenn sie auf mehrere Noten oder Akkorde zugleich angewendet werden. Links in der Werkzeugpalette finden Sie ein Werkzeugsymbol zur Änderung der Notenhalsrichtung. Hiermit ändern alle unter einem Balken zusammengefaßten Noten ihre Halsrichtung auf einmal, selbst wenn die Funktion nur auf eine Note angewendet wird.

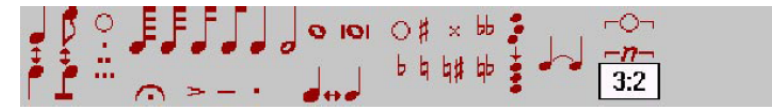

Daneben befindet sich das Werkzeug zum Umschalten von Balken und Fähnchen. Wenn Sie Noten markieren, die nicht durch einen Balken verbunden sind und auf dieses Schaltflache klicken, versucht ¨ *SharpEye* sie zu verbinden. Beachten Sie bitte, daß *SharpEye* so auch Viertelnoten verbindet. Musikalisch mag dieses zwar keinen Sinn ergeben, kann aber nützlich sein um Erkennungsfehler zu korrigieren (z.B. wegen gebrochener Halslinien) Wenn Sie mehrere Noten eines Balkens markieren, werden diese getrennt und mit Fahnchen versehen. Die Noten ¨ müssen allerdings im gleichen Takt, aber nicht notwendigerweise im selben Notenliniensystem liegen. Die horizontale Position der ausgewahlten Noten wird ¨ angepaßt.

Auf der rechten Seite befindet sich ein Werkzeug zum Setzen und Entfernen von Haltebögen. Wenn Noten oder Akkorde auf ihrer rechten Seite Haltebögen aufweisen, werden sie damit entfernt, falls nicht, versucht *SharpEye* sie zu setzen. Beachten Sie bitte, daß Bindebögen in feinen und Haltebögen in starken Linien gezeichnet werden, damit sie leichter zu unterscheiden sind.

Beachten Sie ebenfalls, daß Halte- und Bindebögen, deren Endpunkte nicht "verandert" sind, graat erscheinen. Die konnen verankert" sind, grau erscheinen. Sie können Halte- und Bindebögen auch durch

Unterhalb des Haltebogensymbols befinden sich 2 Werkzeuge zum Hin- und Herschalten von Vorschlagsnote auf "normale" Note und umgekehrt.<br>Sie kännen Trielen und andere Matelen einfügen indem Sie die

Sie können Triolen und andere N-tolen einfügen indem Sie die Noten und Pausen markieren, die betroffen sind, und dann das "–n–"Symbol wählen. Das demutarliegende Beerkeitungsfald wird dam kenntzt, die gewüngelte N tale darunterliegende Bearbeitungsfeld wird dazu benutzt, die gewünschte N-tole auszuwahlen. Es muß als zwei Zahlen mit einem Doppelpunkt : dazwischen ¨ eingegeben werden. Lesen Sie "N:M" als "N Noten in der Zeit von M". "3:2"<br>Gin Trielen 202" für Daslan und 5.4" für Quintelen Zum Aufkahen und M für Triolen, "2:3" für Duolen, und "5:4" für Quintolen. Zum Aufheben von Ntolen markieren Sie irgendeine der Noten und drücken Sie das "-O-" Symbol.

## <span id="page-31-0"></span>**3.8 Symbole verschieben**

Einige Objekte können durch Ziehen mit dem linken Mausknopf verschoben werden. Notenköpfe können auf und ab bewegt und rechts oder links des

Notenhalses eingefügt werden. Sie können auch die Auf- und Abwärts-Pfeiltasten verwenden, um einen markierten Notenkopf um jeweils einen Schritt zu verschieben. Pausen können frei verschoben werden solange sie im gleichen Takt und Liniensystem bleiben.

Schlüssel und Tonart können horizontal verschoben werden, solange sie im gleichen Takt und Liniensystem bleiben. Liedsilben können innerhalb derselben Zeile horizontal verschoben werden.

Bindebögen können im selben System verschoben werden. Wenn Sie an einem Endpunkt ziehen, wird dieses Ende bewegt, das andere bleibt, wo es war. Ziehen Sie am mittleren Punkt des Bogens, können Sie den Bogen als Ganzes verschieben.

Dynamische Anweisungen (ppp bis fff und Crescendi/Decrescendi) können innerhalb eines Systems verschoben werden. Sie werden dem darüberliegenden Liniensystem zugeordnet es sei denn, sie liegen uber dem oberen Liniensystem ¨ des Systems oder sehr dicht an dem darunterliegenden (es beruhrend oder fast ¨ berührend). Es spielt für *SharpEye* keine große Rolle, zu welchem Liniensystem sie gehören, aber es kann eine Rolle für andere Programme spielen, die die von *SharpEye* erstellten MusicXML-Dateien interpretieren sollen. Wenn Sie an einem Ende der Crescendi/Decrescendi ziehen, ändern Sie die Länge, ziehen sie an einer mittleren Stelle, bewegen sie es als Ganzes.

# <span id="page-32-0"></span>**3.9 Symbole erzeugen**

#### <span id="page-32-1"></span>**3.9.1 Die rechte Maustaste**

Zum Einfugen von Symbolen benutzen Sie immer die rechte Maustaste. Haben ¨ Sie bereits etwas markiert, wird bei dem ersten Rechtsklick mit der Maus noch nichts eingefügt. Aber es wird die Einfügen-Werkzeugpalette aufgerufen und ein Zeichen, das dem markierten ähnlich ist, zum Einfügen angeboten. Die Einfügen-Werkzeugpalette benutzt grüne Symbole, damit sie von der Bearbeiten-Werkzeugpalette leichter zu unterscheiden ist.

### <span id="page-32-2"></span>**3.9.2 Ein Symbol auswahlen ¨**

Es gibt so viele verschiedene Varianten musikalischer Zeichen, daß es verwirrend wäre, sie alle zu zeigen. Stattdessen zeigt die Einfügen-Werkzeugpalette die elementaren Symbole. Aus diesen können Sie eines auswählen und es verändern, nachdem Sie es eingefügt haben.

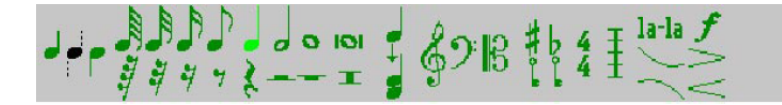

Um zum Beispiel eine 3/4-Taktart einzufügen, müssen Sie die einzig angegebene Taktart (4/4) auswählen und an der gewünschten Stelle einfügen. Dann klicken Sie mit der linken Maustaste darauf und machen daraus 3/4 (in der Taktart-Palette). Für Taktstriche gilt das gleiche.

Die drei Schlüsselformen können direkt ausgewählt werden. Sollten Sie einen Tenorschlüssel brauchen, fügen Sie zunächst einen Altschlüssel ein (C-Schlüssel) und ändern ihn dann.

Es werden zwei Tonart-Symbole angeboten, ein B und ein Kreuz, womit jeweils ein einzelnes B (F-Dur / D-Moll) oder Kreuz (G-Dur / E-Moll) eingefügt wird. Bei Tonarten mit mehreren Vorzeichen, fügen Sie ein Kreuz oder B ein und bearbeiten es dann mit der mit der Eingabe-Werkzeugpalette. Wenn sie die Tonart nach C wechseln wollen, wählen Sie eines der beiden Vorzeichen und ändern es indem Sie das Auflösungszeichen in der Tonart-Palette wählen.

Zur Verfügung stehen alle geläufigen Pausenlängen, denen später, sofern nötig, Punktierungen hinzugefügt werden können.

Noten und Akkorde sind etwas komplexer. Sie können nur Noten mit Fahnen nicht aber mit Balken einfugen. Die Halsrichtung wird mit den drei linken ¨ Symbolen festgelegt (Hals nach oben, lassen Sie *SharpEye* entscheiden, Hals nach unten).

Um Akkorde zu schreiben, fügen Sie zu bereits vorhandenen Noten Notenköpfe hinzu. Hierzu benutzen Sie das Symbol direkt rechts neben den Noten und Pausen (es zeigt eine Einzelnote und einen zweistimmigen Akkord). Versuchen Sie nicht einfach, Akkorde zu schreiben, indem Sie zwei Noten nebeneinandersetzen  $- SharpEye$  erkennt sie als zwei getrennte Noten und verhält sich anders als erwartet.

Zum Einfügen eines Liedwortes, wählen Sie das "la-la"-Symbol. Beachten Sie " bitte, daß Sie nur innerhalb einer schon vorhandenen Liedzeile Text bearbeiten können, aber daß Sie keine weitere Zeile hinzufügen können. Es kommt vor, daß *SharpEye* eine ganze Zeile auslaßt (oft aufgrund von zu weit verstreuten ¨ Silben), der Text muß dann in dem weiterverarbeitenden Notationsprogramm wieder eingegeben werden. Ähnlich verhält es sich mit anderem Text, nur wenn er vorhanden ist, kann er bearbeitet werden.

Um einen Bindebogen einzufügen, wählen Sie eine der Kurven direkt unter dem la-la"-Symbol.

um Dynamik-Zeichen einzufügen (ppp...fff) wählen Sie bitte das *f*-Symbol,

und für dynamische Verläufe eines der Symbole darunter. Genau wie beim Verschieben dieser Zeichen werden sie gewöhnlich dem darüberliegenden Liniensystem zugeordnet. Siehe im betreffenden Abschnitt.

## <span id="page-34-0"></span>**3.10 Systeme verbinden**

Die schwarzen Rechtecke am Anfang der Partitur dienen der Verbindung von Liniensystemen. Anfangs erscheinen sie horizontal, was anzeigt, daß die Liniensysteme voneinander getrennt betrachtet werden. Wenn Sie auf ein Rechteck klicken, nimmt es eine vertikale Position ein, die beiden Liniensysteme werden miteinander verbunden. Wenn Sie nochmals daraufklicken, machen Sie die Aktion wieder rückgängig.

Die Verbindung zweier Systeme ist sinnvoll fur Tasteninstrumente, bei denen ¨ Melodien vom oberen ins untere System laufen oder umgekehrt. Ohne Verbindung der Systeme können hier irrtümlicherweise Rhythmusfehler angezeigt werden. Mit Verbindung der Systeme ist *SharpEye* in der Lage, solche Takte richtig zu analysieren.

Außerdem ordnet *SharpEye* beiden Liniensystemen denselben MIDI-Kanal zu.

Die schwarzen Kreise am Anfang der Notenzeilen sind nur für den Midiexport interessant. Ein Klick darauf ermöglicht es, zweistimmig polyphone Systeme in zwei Miditracks auszugeben (Anzeige von zwei Kreisen statt einem). Für MusicXML sollte diese Option nie gewählt werden.

## <span id="page-34-1"></span>**3.11 Kanale stummschalten (Musik abspielen) ¨**

Das Stummschalten von Kanälen kann manchmal bei der Fehlersuche nützlich sein. Sie können die Funktion ein- und ausschalten indem Sie die "Strg"-Taste gedrückt halten und danach mit der linken Maustaste auf die schwarzen Kreise am Anfang der Notenliniensysteme klicken. Das Umschalten erkennen Sie daran, daß sich die schwarzen Kreise farblich verändern.

Diese Anderungen werden nicht im *SharpEye*-Format mitgesichert und haben auch keine Auswirkungen beim Export in irgend eine anderes Format.

## <span id="page-34-2"></span>**3.12 Das Menü Musik**

In diesem Menü gibt es einige Funktionen, mit denen sich zeitsparend größere Veränderungen durchführen lassen. Einige davon beziehen sich auf "den

aktuellen Takt". Damit ist der Takt gemeint, aus dem gerade ein oder mehrere Zeichen markiert sind (Noten, Pausen, Schlüssel, Ton- und Taktart). Wenn keines dieser Symbole oder mehrere Takte zugleich markiert sind, dann ist kein "aktueller Takt" definiert und diese Funktion steht nicht zur Verfügung.<br>.

### <span id="page-35-0"></span>**3.12.1 Rückgängig**

Hiermit wird die letzte Aktion rückgängig gemacht (einstufiges Undo).

#### <span id="page-35-1"></span>**3.12.2 Schl ¨ussel und Tonart bearbeiten**

Die nächsten beiden Optionen "Kopiere Vorzeichen nach" und "Kopiere Schlüssel<br>nach" scheiten auf diese Art: Zuerst merkieren Sie einen Schlüssel oder eine Ten nach" arbeiten auf diese Art: Zuerst markieren Sie einen Schlüssel oder eine Tonart in der Partitur. Dann konnen Sie es an den Anfang anderer Liniensysteme ko- ¨ pieren, wo es die bereits vorhandenen Zeichen desselben Typs ersetzen werden. Alle Notensysteme in dieser Partitur meint das Kopieren des Schlüssels oder der Tonart in vertikaler Richtung also in alle oberen und unteren Liniensysteme im gleichen System. Dieses Notensystem von hier an kopiert nach rechts hin, betrifft aber kann nur ein Liniensystem in der gesamten Partitur. Alle Notensysteme kopiert in vertikale Richtung und nach rechts.

#### <span id="page-35-2"></span>**3.12.3 Triolen neu berechnen**

*SharpEye* ist in der Lage, Triolen, Duolen, Quintolen und Sextolen (2,3,5,6) zu erkennen, wenn sie mit einer Klammer oder einem Balken versehen sind und somit erkennbar ist, welche Noten dazugehören. Da Triolen-Zeichen in Noten manchmal weggelassen werden, analysiert *SharpEye* zusatzlich den Rhythmus ¨ und kann in den meisten einfachen Fällen bestimmen, welche Noten Triolen sein mussten. Dies geschieht bereits bei der automatischen Konvertierung, aber ¨ es kann trotzdem nützlich sein, *SharpEye* noch einmal nach Triolen suchen zu lassen (nachdem Sie ein paar andere Fehler korrigiert haben). Vor allem wenn Sie eine Taktart korrigiert oder neu eingefügt haben.

Sie können *SharpEye* entweder die Triolen der gesamten Partitur neu berechnen lassen oder die ab dem gerade akuellen Takt, so daß vorhergehende Takte nicht verändert werden.

#### <span id="page-35-3"></span>**3.12.4 Systeme löschen**

Sie können entweder eine einzelne Notenzeile löschen oder alle Notenzeilen von der Stelle an, wo sich der markierte Takt befindet.

#### <span id="page-36-0"></span>**3.12.5 Komplettes Notenlinien-System löschen**

Markieren Sie ein Symbol in der ersten Notenzeile des Notenlinien-Systems, welches Sie löschen wollen, und klicken Sie danach im Musik-Menü auf "Komplettes System löschen".

#### <span id="page-36-1"></span>**3.12.6 Zwei-Noten Akkorde splitten**

Diese Funktion ist für eine Situation gedacht, in der zwei Stimmen (häufig zwei  $\overline{a}$ Vokalstimmen in SATB Musik) so geschrieben sind, daß an einigen Stellen Hals- oben und Hals-unten Noten verwendet werden und an anderer Stelle Zwei-Noten-Akkorde. Diese Notation kann zu Fehlern bei der Rhythmusanalyse führen, oder aber es treten Probleme beim Export in ein anderes Programm auf. Von Belang ist dies besonders, wenn Sie die Stimmen extrahieren wollen und das Notations-Programm, mit dem Sie die Stimmen weiterbearbeiten die Trennung von zwei Noten desselben Akkords nicht zuläßt.

Dieses Werkzeug bietet die Moglichkeit, solche Akkorde in zwei Stimmen ¨ aufzutrennen. Es kann auf markierte Noten oder auf alle Noten der gewählten Notenzeile und auf das gleiche Liniensystem aller folgenden Notenzeilen angewandt werden.

## <span id="page-36-2"></span>**3.12.7 Zum nachsten Rhythmus-Warnzeichen springen ¨**

Hiermit springen Sie im Hauptfenster zum nächsten Takt mit einer Rhythmus-Fehlermeldung, welcher dann oben links im Fenster erscheint. Hierfür gibt es auch einen Button auf der Werkzeugpalette (links von der "Play"-Schaltfläche).<br>.

# <span id="page-36-3"></span>**3.13 Irreguläre Systeme**

Wenn *SharpEye* auf Systeme stößt, die unterschiedlich viele Liniensysteme enthalten, so werden leere Liniensysteme hinzufügt, um die Partitur gleichmäßg zu machen (gleiche Anzahl Liniensysteme überall). Diese künstlich erzeugten Systeme werden grau gezeichnet und man kann dort keine Noten eintragen.

Zur Zuordnung von Liniensystemen können Sie die grünen Pfeile verwenden, die zwischen den Systemen erscheinen. Diese verbinden jedes Liniensystem mit demjenigen, das ihm im nächsten System entspricht.

Sollte das Ergebnis falsch sein, können Sie die grünen Pfeile nach oben oder unten ziehen, um die richtigen Liniensysteme zu verbinden. Beispielsweise könnten alle Instrumente im ersten System einer Partitur angezeigt, aber in

nachfolgenden Systemen weggelassen werden, wenn sie gerade nicht spielen. *SharpEye* wird am Ende jedes Systems leere Liniensysteme einfügen, bis die Anzahl stimmt. Dadurch passen manche Instrumente u.U. nicht mehr zusammen. Sie können dieses aber mit den Verbindungspfeilen korrigieren, indem Sie die fehlenden Instrumente mit den leeren Liniensystemen verknüpfen.

Hier noch ein weiteres Beispiel: Ein Stück für Klavier und Gesang wird 2 Notenzeilen lang allein vom Klavier eingeleitet, dann kommt die Gesangsstimme ab der dritten Notenzeile hinzu. Ab dem Zeitpunkt wo die Gesangstimme hinzukommt, sollten Sie die grünen Pfeile wie folgt verwenden:

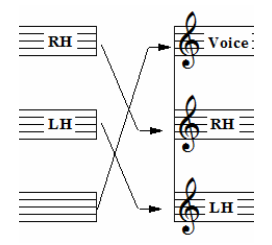

Wenn Sie Musik im MIDI- oder MusicXML-Format exportieren, berucksichtigt ¨ *SharpEye* die Art und Weise wie die Notenzeilen miteinander verbunden sind. Es versucht ebenfalls die Systeme in der richtigen Reihenfolge darzustellen (z.B. im obigen Beispiel sollte die Gesangsstimme immer oberhalb der Klavierstimme liegen). Hierzu wird in der ersten Notenzeile nachgesehen und die Reihenfolge dieser Systeme beibehalten

Nicht jedes Partiturlayout kann jedoch auf diese Weise bearbeitet werden, vor allem dann nicht, wenn ein Instrument oder eine Gruppe von Instrumenten immer wieder verschieden viele Liniensysteme benötigt. In diesem Fall müßten Sie die Partitur in Abschnitte unterteilen und mit einem Notations-Programm oder einem MIDI-Editor wieder zusammenfügen.

## <span id="page-37-0"></span>**3.14 Empfehlungen**

Sollten Sie nicht sicher sein, wie Sie bei der Prüfung und Korrektur einer Partitur vorgehen sollen, so bekommen Sie im folgenden einige Vorschlage. ¨

• Prüfen Sie zuerst die Taktart(en). Meistens gibt es nur eine einzige am Anfang des Stückes, manchmal wechselt sie jedoch im Verlauf des Stuckes. Bei vielen Takten mit Fehlermeldungen, liegt der Grund oft bei ¨ der falsch erkannten Taktart.

- Als nächstes prüfen Sie die Schlüssel und Tonarten. Sie stehen gewöhnlich links in jedem System, manchmal auch noch zusatzliche innerhalb der ¨ Systeme. Wenn beim Export und Spielen der MIDI Datei der größte Teil gut klingt, manche Abschnitte aber furchtbar klingen, dann liegt hier haufig ¨ der Fehler.
- Sehen Sie sich alle Takte mit Rhythmus-Fehlermeldungen an.
- Das Bearbeiten von Halte-, Bindebögen und Text wird am besten zuletzt vorgenommen. Denken Sie bitte daran, daß diese in Grau gehalten werden, solange bis *SharpEye* sie irgendeiner Note zuordnen kann.

Wenn Sie mit einem MIDI-Editor oder Notations-Programm arbeiten, ist es Ihnen überlassen, was Sie mit *SharpEye* und was Sie erst später bearbeiten. Unerläßlich scheint es jedoch, daß Taktart, Schlussel, Tonart und Taktstriche vor dem Export ¨ auf ihre Richtigkeit überprüft wurden.

Detailliertes Bearbeiten der Noten kann aber hier wie dort erfolgen. MIDI-Editoren oder Notations-Programme benötigen die Anfangs-Zeiten von Noten, nicht deren Position, weshalb graue Noten beim Export nach MIDI und MusicXML weggelassen werden.

# <span id="page-38-0"></span>**3.15 Tastaturk ¨urzel**

Die Pos1- und Ende-Tasten dienen zum Scrollen des Musik Editors zum voranoder nachstehenden System. Wenn ein Notenkopf markiert ist, kann er mit den Pfeiltasten um jeweils einen Ton nach oben oder unten verschoben werden. Zur Beschleunigung der Korrektur können auch einige Funktionstasten als Shortcuts verwendet werden.

Mit F1 starten Sie die *SharpEye* Hilfe.

Die anderen Funktionstasten können nur im Einfügemodus oder zur Bearbeitung von Noten und Pausen verwendet werden. F5 bis F10 sind mit folgenden Notenlängen belegt:

F5 F6 F7 F8 F9 F10 1/32 1/16 1/8 1/4 1/2 1

Im Einfügemodus wählen Sie hiermit die genannte Notenlänge aus. Im Bearbeitungsmodus ändern Sie hiermit die Länge der jeweils markierten Pausen und Noten.

Wenn Sie sich im Einfügemodus befinden, können F2, F3, und F4 dazu verwendet werden, die Notenhalsrichtung der einzufügenden Note zu bestimmen. Es gilt

die Reihenfolge der Werkzeugpalette: F2=aufwärts, F3=auto, F4=abwärts. F11 aktiviert die *Note im Akkord hinzufügen* Option.

Bei Noten-Bearbeitung wechselt F2 die Notenhalsrichtung, F3 verwandelt Fähnchen in Balken oder umgekehrt, F4 bewegt sich zwischen null, einem oder zwei Punktierungen und F11 bewegt sich zwischen den gebrauchlichen ¨ Vorzeichen: Keins, Kreuz, B, Auflösungszeichen. Mit F4 wählen sie auch die Punktierung für Pausen aus.

Einen Uberblick der Shortcuts finden Sie in der folgenden Tabelle. Die erste Zeile ¨ bezieht sich auf die *Einfügen-Werkzeugpalette*, die anderen auf die *Bearbeiten-Werkzeugpalette*.

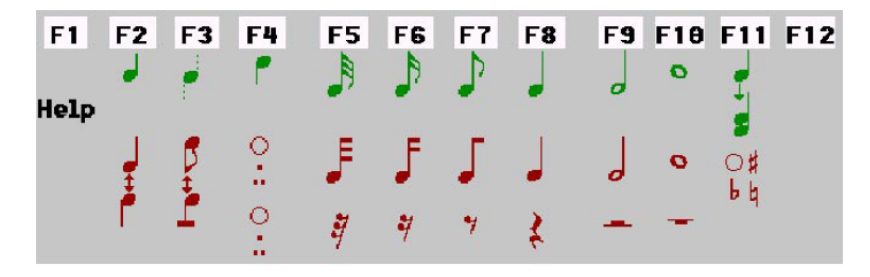

# <span id="page-40-0"></span>**4 Probleme und Tipps**

Stilvorgaben und Konventionen in der Gestaltung von Partituren sowie die Musik selbst sind vielfältig. Auch die Druckqualität variiert sehr stark. Zudem werden eine Menge Scanner haufig mit unterschiedlichsten Optionen angeboten. All das ¨ ist verwirrend und kann bedeuten, daß Sie Probleme haben, *SharpEye* optimal anzuwenden.

Dieser Abschnitt behandelt die am häufigsten auftretenden Probleme und versucht Ratschläge zur Lösung zu geben.

## <span id="page-40-1"></span>**4.1 Einschrankungen bei der Erkennung ¨**

Hier werden einige Beschränkungen beschrieben, die die Art der von *SharpEye* erkannten Musik betrifft.

- Nur das Standard-5-Liniensystem wird erkannt.
- *SharpEye* geht nicht fehlerfrei mit Partituren um, in denen ein und dasselbe Instrument oder eine Gruppe von Instrumenten in verschiedenen Systemen unterschiedlich viele Liniensysteme benutzen.
- Akkorde und Gruppen von verbalkten Noten, die sich über mehr als ein Liniensystem erstrecken, werden zwar erkannt, aber in Einlinien-Systeme umgewandelt.
- Der Umfang ist begrenzt auf maximal 50 Notenzeilen pro System.

## <span id="page-40-2"></span>**4.2 Tipps und Techniken**

#### <span id="page-40-3"></span>**4.2.1 Noten zum richtigen Liniensystem hinzufügen**

Manchmal sind Noten auf Hilfslinien dem benachbarten Liniensystem näher als dem, zu dem sie eigentlich gehören. Dies kann zu Problemen beim Einfügen solcher Noten mit der Maus führen.

Bei der Entscheidung in welches Liniensystem eine Note eingefügt werden soll, berücksichtig *SharpEye* die bereits vorhandenen Symbole eines Liniensystems sowie die Position des Liniensystems selbst. Wenn es also bereits in der Nähe Hilfsliniennoten gibt, wird es normalerweise weitere Noten in das richtige Liniensystem einfügen.

Wenn nicht, fügen Sie die Note nahe dem richtigen Liniensystem ein und ziehen sie dann aufwärts oder abwärts an ihren Platz.

#### <span id="page-41-0"></span>**4.2.2 Markieren von ¨uberlappenden Notenkopfen ¨**

Wenn zwei Noten übereinander liegen, können Sie eine der Noten markieren, indem Sie in Richtung des Halses klicken z.B. um die Hals-oben Note zu markieren, klicken Sie knapp oberhalb der Kopfmitte.

#### <span id="page-41-1"></span>**4.2.3 Teil- und Auftakte**

Am Anfang einer Partitur und vor doppelten Taktstrichen oder Wiederholungszeichen treten häufig *Auftakte* auf, die keine vollständigen Takte sind. SharpEye versucht die Länge abzuschätzen, indem es die Noten analysiert. Die dann auftretenden Fehlermeldungen sind in dem Fall nicht so zuverlassig wie sonst und ¨ diese Stellen sollten ganz besonders gut geprüft werdem. Wenn es mehr als ein Liniensystem gibt und die Auftakte der verschiedenen Liniensysteme nicht die gleiche Lange haben, tauchen Fehlermeldungen in allen Takten auf. Diese soll- ¨ ten aber verschwinden, wenn alles richtig korrigiert wurde.

## <span id="page-41-2"></span>**4.3 Die grauen Noten gehen nicht weg!**

Dafür kann es mehrere Gründe geben. Uberprüfen Sie bitte folgendes:

#### <span id="page-41-3"></span>**4.3.1 Vertikale Ausrichtung**

Manchmal sind Noten, die gleichzeitig erklingen sollen, nicht vertikal gleich ausgerichtet. *SharpEye* kann solche Takte meistens korrekt analysieren, aber nicht immer. Sie mussen ggf. einige Noten verschieben, um Klarheit zu schaffen. ¨ Wenn die Köpfe genügend überlappen oder sich Notenhälse stark annähern, wird *SharpEye* sie auch als zusammen erklingende Noten lesen. Seltener tritt der umgekehrte Fall, daß Noten getrennt erklingen sollen und zu stark überlappen.

#### <span id="page-42-0"></span>**4.3.2 Akkorde als zwei Noten eingegeben**

Es ist möglich, zwei oder mehr Viertelnoten so einzufügen, daß sie zusammen wie ein Akkord aussehen. *SharpEye* wird sie aber dennoch als zwei getrennte Noten ansehen, was die Rhythmusanalyse durcheinanderbringen könnte.

#### <span id="page-42-1"></span>**4.3.3 Fehlende Noten in gebalkten Notengruppen**

Wenn *SharpEye* eine Note mitten in einer gebalkten Notengruppe übersehen hat, genügt es nicht, einfach eine Note mit der richtigen Länge einzufügen. Sie muß auch in die Gruppe eingebunden werden. (Also alle Noten der Gruppe markieren und dann den Balken neu setzen).

#### <span id="page-42-2"></span>**4.3.4 Pausen in der falschen Stimme oder im falschen Liniensystem**

Dies ist nur in mehrstimmigen Liniensystemen ein Problem. *SharpEye* erwartet von den Pausenzeichen in einer Stimme, daß sie horizontal auf gleicher Hohe ¨ mit den nahestehenden Noten der Stimme sind. Sie müssen vielleicht eine Pause nach oben oder unten verschieben, um dieses zu gewahrleisten. Es kann auch ¨ vorkommen, daß eine Pause in ein "falsches" Liniensystem gerät, wenn sie dem<br>falschen näher liest als dem riehtigen. Denn müssen Sie die falsche Pause lässben falschen näher liegt als dem richtigen. Dann müssen Sie die falsche Pause löschen und eine neue im richtigen Liniensystem einfügen.

## <span id="page-42-3"></span>**4.3.5 Verborgene Uberlappungen ¨**

Gelegentlich wird ein Symbol von einem anderen überlagert. Wenn die Notenköpfe eng beieinander liegen, kann dadurch eine Punktierung von einem anderen Notenkopf verdeckt werden. Oder aber eine Pause (z.B. ganze oder halbe Pause) wird von etwas anderem überdeckt. Wenn Sie nicht herausfinden können wo das Problem liegt, kann es sein, daß Sie zunächst Symbole löschen müssen, um zu sehen, woran es hängt.

### <span id="page-42-4"></span>**4.3.6 Unvollstandige Stimmen ¨**

Bei zweistimmigen Liniensystemen, von der eine Stimme unvollständig ist (d.h. es sind nicht genug Noten oder Pausen enthalten, um den Takt zu füllen) können manche Noten grau sein. Siehe Abschnitt 3.3.

## <span id="page-43-0"></span>**4.4 Bilder aus ungewohnlichen Quellen ¨**

Manchmal möchten Sie vielleicht ein Bild konvertieren, das nicht aus eingescannten Noten stammt. Es kann von einem anderen Programm hergestellt worden sein, aus dem Internet stammen oder als Grauton- oder Farbtonbild eingescannt und von einem Bildverarbeitungsprogramm konvertiert worden sein. Diese Bilder sehen für den Betrachter gewöhnlich gut aus, lassen sich aber nur schlecht oder gar nicht mit *SharpEye* konvertieren.

Häufig ist die Auflösung solcher Bilder zu gering. Bei einem normal mit 300 DPI eingescannten Bild betragt der Abstand zwischen den Notenlinien 20 Pixel und ¨ *SharpEye* bearbeitet Abstände von 10 bis 40 Pixel. Wenn der Abstand geringer als 10 ist, wird *SharpEye* wahrscheinlich mit der Meldung "Keine Liniensysteme<br>im Bild gefunden, Musik OCB ehrebreeken" den Vergang ehbreeken. Auch im Bild gefunden, Musik-OCR abgebrochen" den Vorgang abbrechen. Auch wenn Sie das Bild auf die richtige Größe bringen, werden die Formen zu grobpixelig und die Erkennung daher unzureichend bleiben.